### LOAS

# TNK-SUU213シリーズ テンキーボード

## 取扱説明書

はじめに

このたびは、ロアスの製品をお買い求めいただきまして、誠にありがとうございます。 ご使用の前にこの取扱説明書を最後までよくお読みになり、内容に従って正しくご利用下さい。 また、お読みになった後も大切に本書を保管して下さい。

### 1 セットアップの手順

本製品をご使用頂くには、テンキーを接続後、ドライバのインストールをおこなって下さい。 また、Windows2000/Meの場合、OSのバグにより本製品を接続した場合、キーボードの情報 が変わる場合があります。

Winodws2000をご使用の場合は、必ず、マイクロソフトのホームページよりサービスパック2 をインストールしてから、本製品をご使用下さい。

WindowsMeの場合、当社ホームページに対策ドライバを掲載しております。ダウンロード後、 インストール頂いてから本製品をご使用下さい。

## ドライバのインストール方法

本製品に添付のドライバFDには、2種類のドライバが入っております。 ご使用頂く際は、必ず2種類ともインストール頂いてからご使用下さい。

 $\Box$   $\Box$ |凶 |

The County of the County

図2

・Numlock非同期化ドライバのインストール方法

- 1.添付のドライバFDをパソコンのFDドライブに挿入し、Windowsの 「スタート」→「ファイル名を指定して実行」を選択しますと、新しい ウィンドウ(図1)が開きます。
- 2.新しいウィンドウの名前の所に「A:¥Num\_Key¥SETUP.EXE」と入力し、 「OK」を選択して下さい。
- 3.インストール画面(図2)が表示されます。「Next」を選択して下さい。
- 4.インストール先を選択します(図4)。変更する場合は「Browse」を選択し、 <sub>図3</sub> インストール先を変更してください。変更しない場合は「、Next」を選択 して下さい。
- 5.インストールが行われます。再起動するか?確認画面(図4)が表示されます。 「Yes…」にチェックを入れて頂き、「Finish」を選択して下さい。パソコンが 再起動されます。 図4
- ・インターネットキードライバのインストール方法
- 1.添付のドライバFDをパソコンのFDドライブに挿入し、Windowsの 「スタート」→「ファイル名を指定して実行」を選択しますと、新しい 図1 ウィンドウ(図1)が開きます。
- 2. 新しいウィンドウの名前の所に「A:¥Hot Key¥SETUP.EXE」と入力し、 「OK」を選択して下さい。
- 3. インストール画面が表示されます(図2)。「Next」を選択して下さい。
- 4.インストール先を聞いてきます(図3)。変更する場合は「Browes」を 選択し、「Next」を選択して下さい。
- 5.インストールが行われます(図3)。完了後、インストールが完了した 事のメッセージが表示されます(図4)。「OK」を選択して下さい。

以上のインストールを完了する事で、テンキーが使用出来るようになります。

#### 3 テンキーの接続方法

パソコンのUSBポートに直接、テンキーのUSBコネクタを接続して下さい。接続後、Windowsが 自動的にテンキーを認識します。

- ・ Windows2000/Meをご使用の場合 自動的に必要なドライバのインストールが行われます。ハードディスクの動作が止ってから、 ご使用頂けるようになります。
- ・ Windows98をご使用の場合 画面上にドライバをインストールする旨のメッセージが表示されます。 画面の指示に従って、インストールを行って下さい。

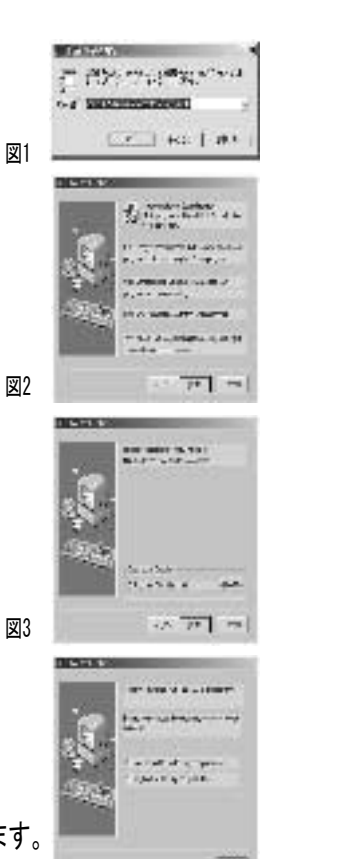

図4

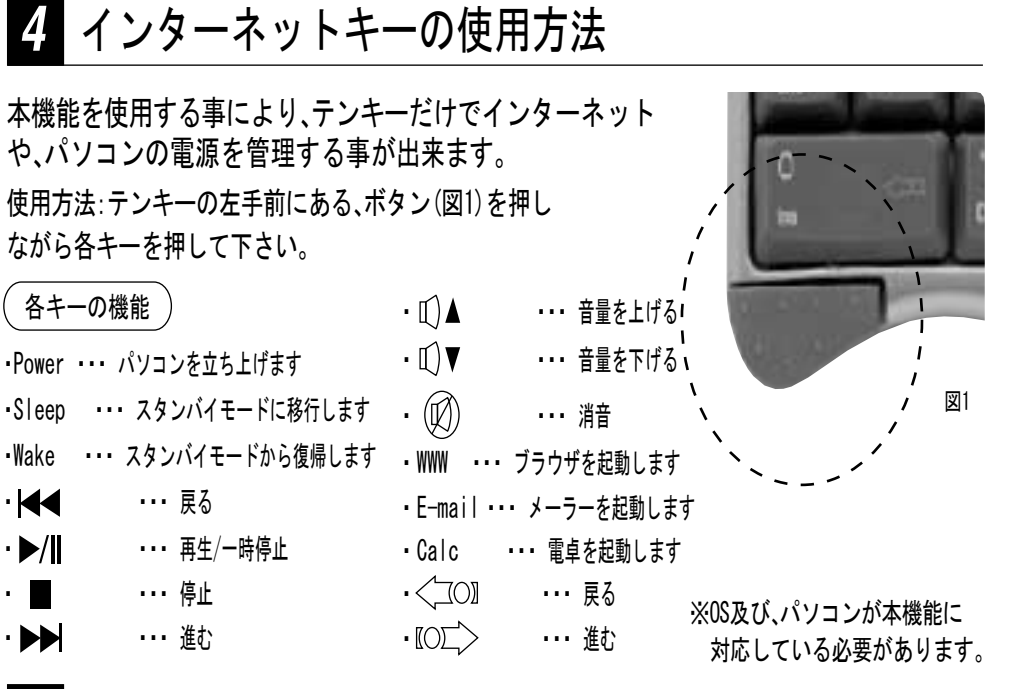

#### 5 Q&A

Q1:テンキーを接続すると、パソコンの「¥」や「、(」が入力出来なくなった。 A1:Windows2000及びMeで発生します。この現象は、Windowsが抱えるバクの為発生します。 なお回避策として、Windows2000の場合は、サーピスパック2をインストールして下さい。 WindowsMeの場合、当社ホームページにて対策版ドライバを公開しております。 ダウンロード後、インストールして下さい。

Q2:Excelでテンキーより「-」を入力しようとすると、「拡張」モードとなる。 A2:Excelの仕様で「-」を入力すると、本現象が発生します。

当社ホームページに対策用ドライバを公開しております。ダウンロード後、インストール して下さい。

Q3:ログイン画面や、スクリーンセーバーのパスワードで入力が出来ない。

A3:パスワード入力画面では、Windowsの仕様上、ソフトウェアの動作が制限される為、 入力する事は出来ません。

マニュアル No. TNKSUU213-A0107

3

2